## **4.5 Deletion of SIP Trunks**

## **4.5.1 Delete a SIP Trunk**

It doesn't matter the type of SIP Trunk you've chosen for deletion: there's only one way to delete a trunk.

<span id="page-0-0"></span>First you need to select it in the trunk list. Click on the selected trunk and you'll be taken to the **Edit Sip Trunk** page. Click on the **Delete** icon at the bottom of the page to delete the Sip Trunk.

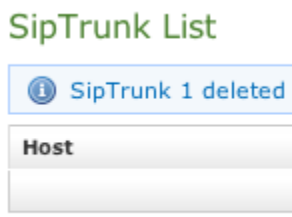

## figure 1. The Sip Trunk List after the Trunk deletion

A warning pop-up window will ask you for confirmation. After you click on the **Ok** button or press the Enter key on your keyboard you'll be taken back again to the "Sip Trunk List" page which will show an empty list and a notice as in [figure 1. The Sip Trunk List after the Trunk deletion.](#page-0-0)

If SIP trunk to be deleted is references by some dialing rules, you will be prompted to also delete or not related dialing rules.

[4.4 Configuration of Outbound calls](https://support.privatewave.com/display/EVSS143/4.4+Configuration+of+Outbound+calls)